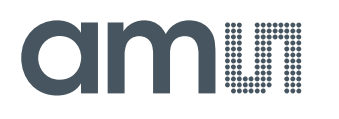

### **Application Note**

AN000536

# **TDC-GP30-F01**

### **How to Add Custom Code**

v1-01 • 2018-Dec-10

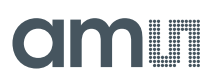

## **Content Guide**

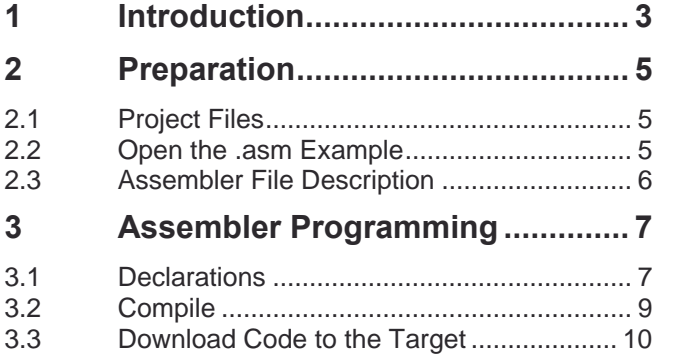

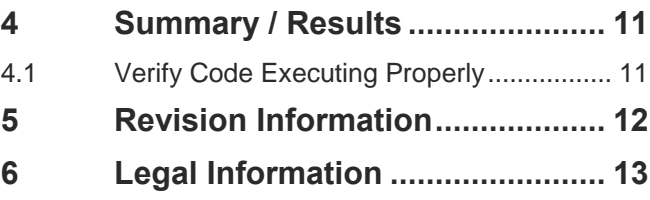

## <span id="page-2-0"></span>**1 Introduction**

TDC-GP30 is a system on chip solution for ultrasonic flow metering. Using its integrated CPU and code memory, TDC-GP30 can be operated with a dedicated firmware for result evaluation and operation control.

The TDC-GP30-F01 variant comes already with a preprogrammed **ams** firmware for flow and temperature calculation. The main part of this firmware is protected, but there is also an open memory space that allows a user to add some custom code.

This application note describes how a customized code is added to the open part of the **ams** flow firmware. The firmware user code is referred to as FWU. The relevant file is named GP30Y\_A1.D2.11.xx.

Following the naming convention, the modified file should be saved with a different name such as A1.C2.11.YY, where C indicates it is a custom version.

[Figure 1](#page-3-0) shows the basic flow diagram of the main program and the various points where custom code can be added.

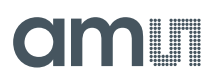

#### <span id="page-3-0"></span>**Figure 1: ams Firmware Open Part - FWU**

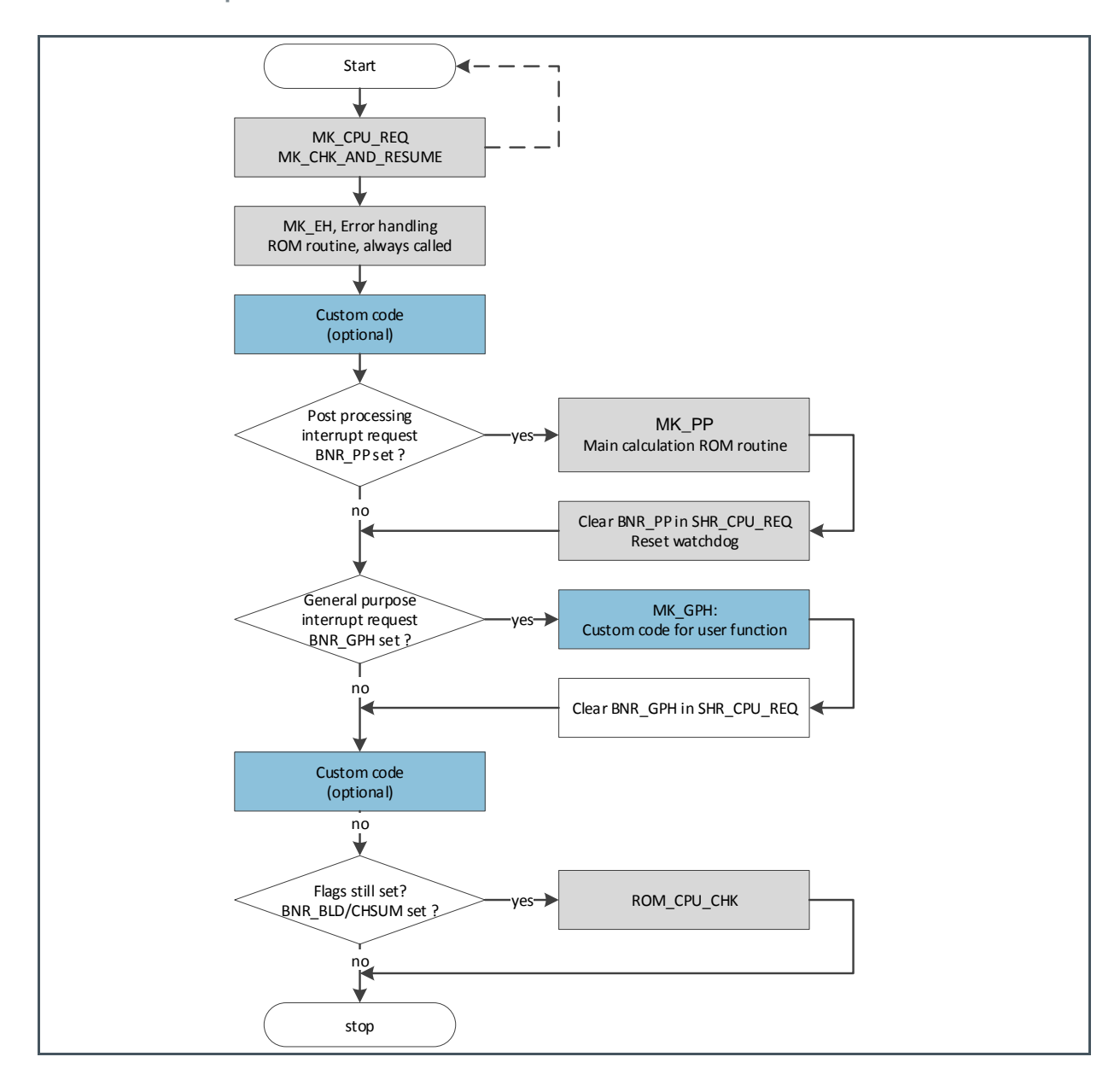

For illustrative purposes, a very simple example is used:

With each TOF measurement a counter (NUMBER\_OF\_RUNS) is increased. The counter is reset every time it reaches a specified level (MAX\_NUMBER) and a pulse is generated on GPIO0 that lasts until the next CPU call.

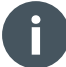

#### **Information**

The pulse interface needs to be turned off, as the GPIO0 is used.

## <span id="page-4-0"></span>**2 Preparation**

### 2.1 Project Files

<span id="page-4-1"></span>Please do not make any changes in the system folder. Copy all the files to your private folder if you are planning to make changes to the code. The relevant files are:

- **•** The is the modified assembler source file, based on the default file GP30Y A1.D2.11.04.asm. (in our example: GP30Y\_A1.C2.11.01.asm)
- The compiled .hex-file, that is downloaded into the chip. (in our example: GP30Y\_A1.C2.11.01.hex)
- **●** The firmware data file, including configuration and other data. It is also downloaded into the chip. (in our example: GP30Y\_A1.C2.11.01.dat)
- <span id="page-4-2"></span>**●** .h files are headers containing the register descriptions of the device. They are needed for successful compilation (typically those are GP30Y\_A1.D2.11.04.h, GP30Y\_REG\_A1.2.h, and GP30Y\_ROM\_A1.common.h).

### 2.2 Open the .asm Example

Launch GP30 evaluation software and select Assembler in Firmware menu.

**Figure 2:**

**Firmware Menu > Assembler**

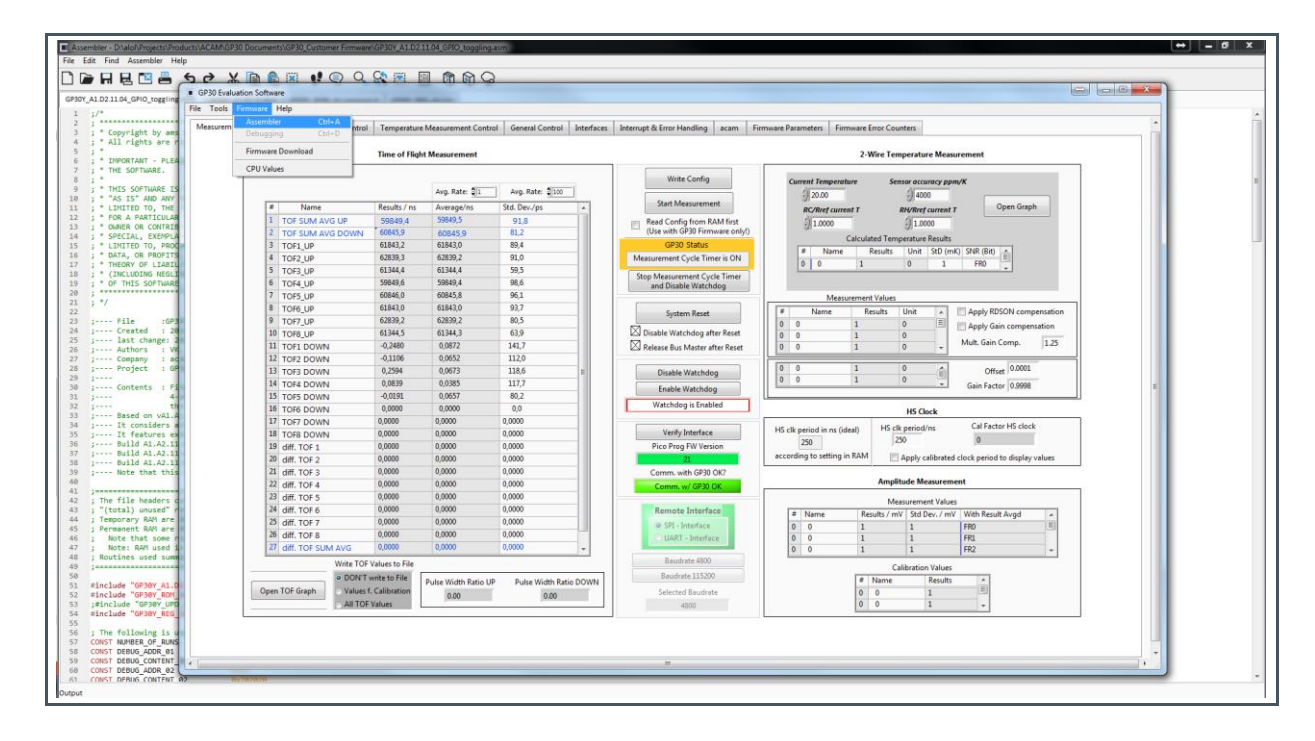

## **Olaalii**

### 2.3 Assembler File Description

- <span id="page-5-0"></span>Open .asm file and adjust date, file name, author and notes on changes
- Tip: double click on the #include files to show them on the menu tab.
- Search for the section of the source code that is designated to custom code
- **●** Add your code. Small snippets can be inserted directly. Larger code sections should be accessed by jumping to subroutines.

**Figure 3 : Spots for Custom Code**

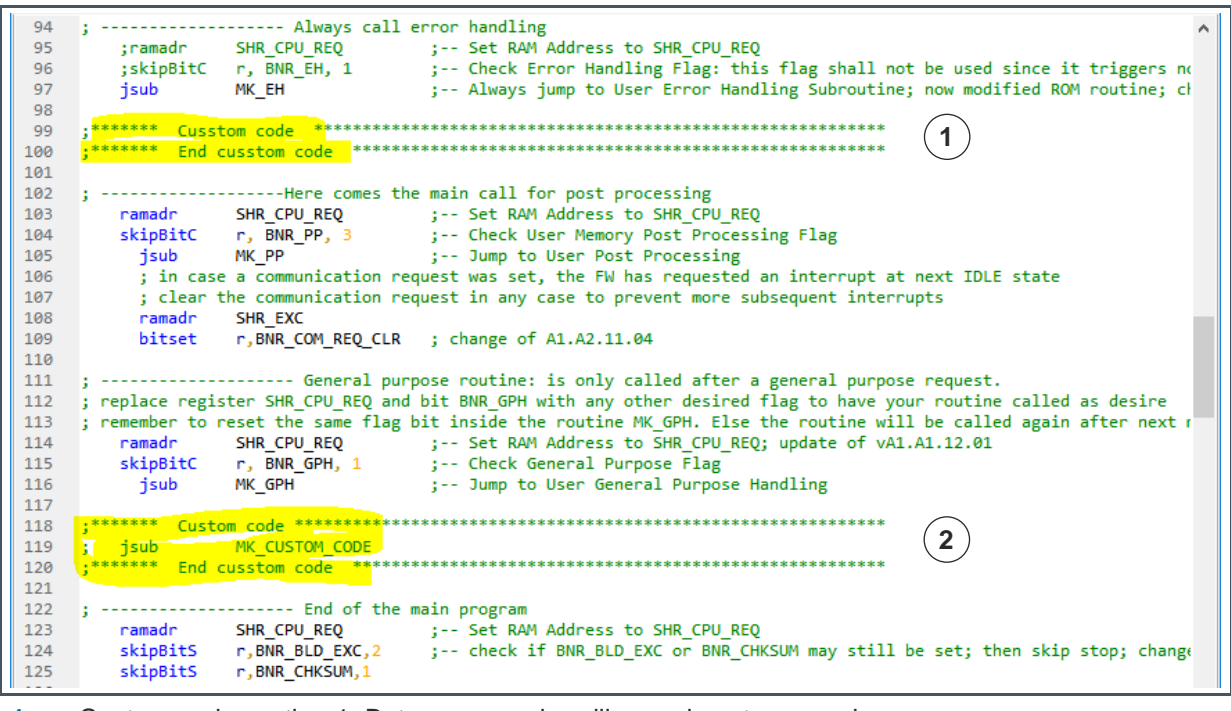

- **1** Custom code section 1: Between error handling and post-processing
- **2** Custom code section 2: Between post processing and end of main program

## <span id="page-6-0"></span>**3 Assembler Programming**

#### 3.1 Declarations

<span id="page-6-1"></span>First, variables and constants should be declared. In our example, these are:

- NUMBER OF RUNS. Counts the number of TOF measurements
- MAX\_NUMBER. If NUMBER\_OF\_RUNS exceeds this limit then the GPIO is set and the counter is reset to zero.
- **DEBUG** ADDR xx determines the USER RAM address for debugging. DEBUG\_CONTENT\_xx uses different values for debugging.
- **●** OWN\_FLAG is a debug register used to store the content of the BNR\_TOF\_UPD flag in register SRR\_FEP\_STF. This indicates whether a new TOF measurement is available. The mirror is needed because the MK\_PP routine resets this flag.
- **BNR\_GPIO.** Defines the bit number of the mirrored flag in the mirror register

**Figure 4: Parameter Declaration**

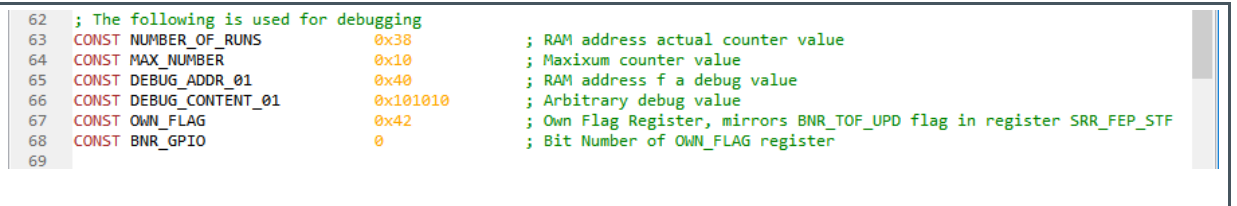

After the error handling we added a code snippet that:

- **●** Clears the GPIO0, setting it low
- Copies the value of the TOF update flag into our own flag

**Figure 5: Custom Code 1**

```
101SHR GPO
                              : Clear GPIO0 with the (next) CPU call
102
       ramadr
103
       bitclr
                r, BNR GPO0_OUT
                              \mathbf{r}104
                              ;-- Set RAM Address to SRR_FEP_STF
                SRR FEP STF
105
       ramadr
                P. BNR_TOF_UPD, 2
106
       skipBitC
                              ;-- Check US TOF UPD Flag
107
                OWN_FLAG
                              ;-- Save as OWN_FLAG (SRR_FEP_STF will be reset by MK_PP
       ramadr
                r, BNR_GPIO
108
       bitset
    109
```
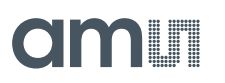

After the post-processing we added a jump into the major custom subroutine. The subroutine does the following:

- **●** Check, whether a TOF measurement triggered the CPU
- **•** If yes, increase the counter
- Compare the counter with the maximum. If this is exceed, jump into the event routine
- The event routine writes the debug value. This is just for demonstration how you can debug
- The counter is reset to zero
- **●** GPIO0 is set HIGH
- **●** The OWN flag is reset

**Figure 6:**

**Main Custom Subroutine**

```
17<sub>2</sub>174
      MK CUSTOM CODE:
                       ------ Counts the TOF measurements<br>OWN_FLAG         ;-- Set RAM Address to SRR_FEP_STF<br>r, BNR_GPIO, 1  ;-- Check US_TOF_UPD Flag<br>MK_CUSTOM_TOF
175
      . . . . . . . . . . . . . . . . .
176
          ramadr
\begin{array}{c} 177 \\ 178 \end{array}skipBitC
          jsub
179
180
          jsubret
      ; ------------------- END MK CUSTOM CODE
181
182
183
      MK_CUSTOM_TOF:
        -coston_ton:<br>------------------ Counts the TOF measurements
184
      ÷.
185
          ramadr
                       NUMBER_OF_RUNS
                                             ÷,
186
          incr
                                             ; incr counter by 1
187
188
          move
                       y, r189
          clear
                       x, MAX_NUMBER
190add
191
          sub
                                             ; check whether maximum number is reached
                       y, x192
          skipPos
                       MK_CUSTOM_EVENT
193
          isub
194:nop
195
196
          isubret
          ----------------- END MK_CUSTOM_TOF
197
      G.
198
199
      MK_CUSTOM_EVENT:
                       v, DEBUG CONTENT 01
                                               ; Write 0x101010 to address 40
200
          move
          ramadr
                       DEBUG_ADDR_01
                                                 ; for debugging to prove that this sequence was reached
201
202
          move
                       r<sub>2</sub> y
203
                       NUMBER_OF_RUNS
204
          ramadr
                                             -3
205
          clear; reset counter
206
                       ----- Set BNR_GPIO bit and OWN_FLAG register
           . . . . . . . . .
207
      B 1
208
           ramadr
                       OWN_FLAG
                                            ; clear custom OWN_FLAG
                      r, BNR_GPIO
          bitcle
209
210
211
            amadr
                       SHR_GPO
                                             ; set GPI00 and reset takes about ~200ns
                       r, BNR_GPO0_OUT
212bitset
\frac{1}{213}214
          jsubret
215
            --------------- END MK CUSTOM EVENT
216
217
```
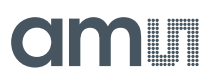

### 3.2 Compile

- <span id="page-8-0"></span>**●** Assembler menu, Compile (or press F5)
- **•** After pressing Compile and Download, the output window should show "Processing was successful" and "Hex-File transferred to Download window". The Compile Options is used to configure whether after each compiling the download is executed.

**Figure 7:**

**Assembler Output**

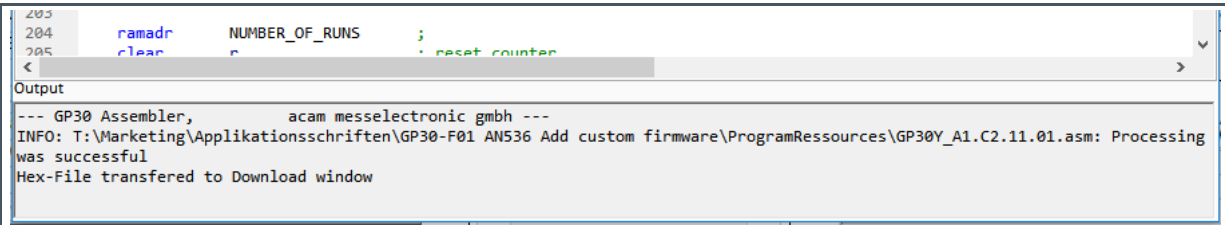

### 3.3 Download Code to the Target

#### <span id="page-9-0"></span>**Attention**

Be sure that the TDC-GP30-F01 is idle.

- **●** Open .asm file and .dat file.
- Press button "Verify FW".
- **●** Copy "Calculated Checksum by GP30" to field "Checksum FWA manual entry".
- Press button "Download FW Code & Data".

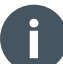

#### **Information**

The assembler transfers the compiled code directly into the download window. So the new code can be downloaded directly by pressing "Download FW Code".

#### **Figure 8:**

**Firmware Download Window**

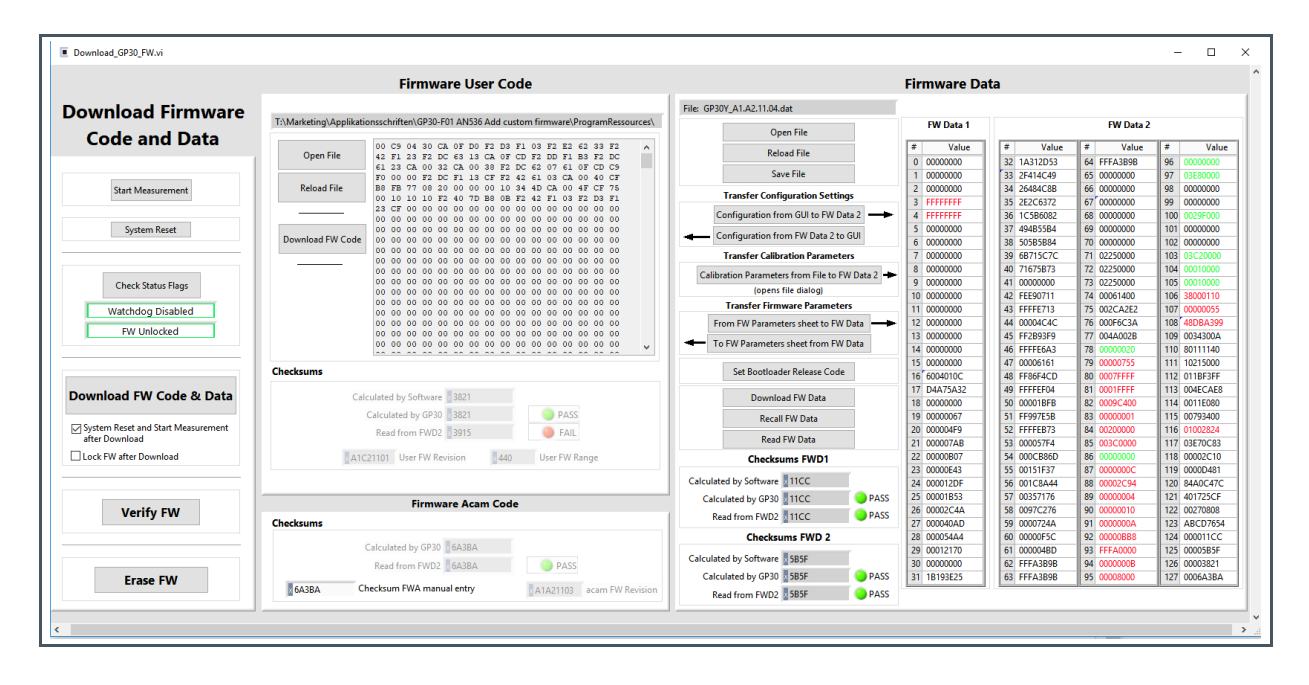

## <span id="page-10-0"></span>**4 Summary / Results**

### 4.1 Verify Code Executing Properly

- <span id="page-10-1"></span>**●** Read registers 0x38 and 0x40 in the RAM memory, either by menu items Tools-RAM Memory or by the CPU Values window.
- 0x38 will show the current counter status, 0x40 should display the debug value (e.g. 0x101010)

**Figure 9: CPU Values WIndow**

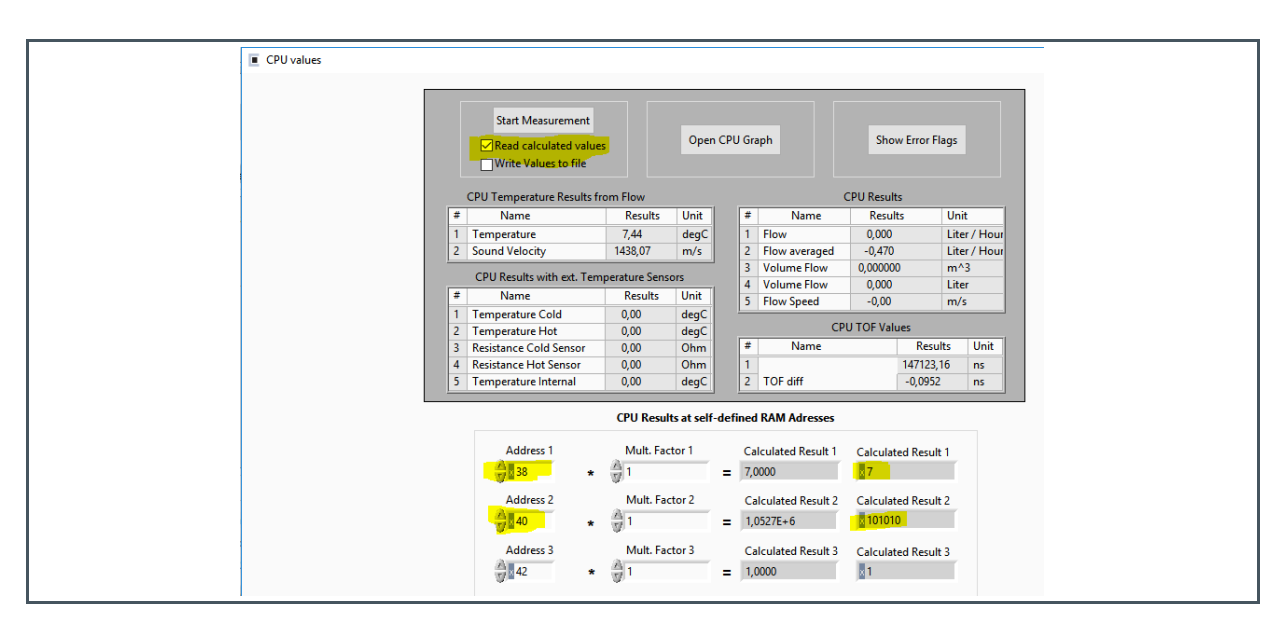

Of course, monitoring the signal at GPIO0 is the final verification. In this example, the GPIO0 is set every 15 measurements.

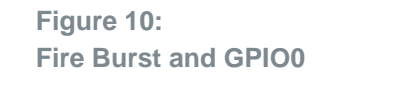

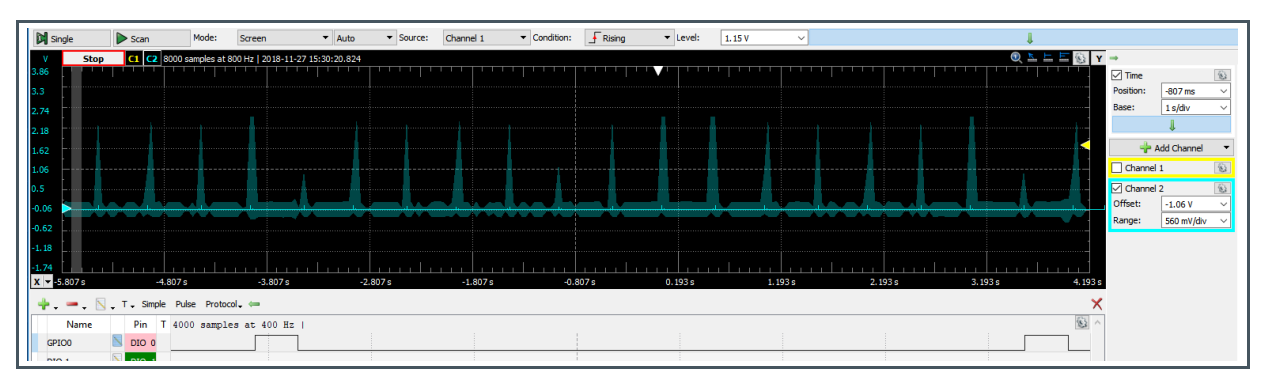

## am

## <span id="page-11-0"></span>**5 Revision Information**

**Changes from previous version to current revision v1-01 Page**

Initial version for release

**●** Page and figure numbers for the previous version may differ from page and figure numbers in the current revision.

Correction of typographical errors is not explicitly mentioned.

### <span id="page-12-0"></span>**6 Legal Information**

#### **Copyrights & Disclaimer**

Copyright ams AG, Tobelbader Strasse 30, 8141 Premstaetten, Austria-Europe. Trademarks Registered. All rights reserved. The material herein may not be reproduced, adapted, merged, translated, stored, or used without the prior written consent of the copyright owner.

Information in this document is believed to be accurate and reliable. However, ams AG does not give any representations or warranties, expressed or implied, as to the accuracy or completeness of such information and shall have no liability for the consequences of use of such information.

Applications that are described herein are for illustrative purposes only. ams AG makes no representation or warranty that such applications will be appropriate for the specified use without further testing or modification. ams AG takes no responsibility for the design, operation and testing of the applications and end-products as well as assistance with the applications or end-product designs when using ams AG products. ams AG is not liable for the suitability and fit of ams AG products in applications and end-products planned.

ams AG shall not be liable to recipient or any third party for any damages, including but not limited to personal injury, property damage, loss of profits, loss of use, interruption of business or indirect, special, incidental or consequential damages, of any kind, in connection with or arising out of the furnishing, performance or use of the technical data or applications described herein. No obligation or liability to recipient or any third party shall arise or flow out of ams AG rendering of technical or other services.

ams AG reserves the right to change information in this document at any time and without notice.

#### **RoHS Compliant & ams Green Statement**

**RoHS Compliant:** The term RoHS compliant means that ams AG products fully comply with current RoHS directives. Our semiconductor products do not contain any chemicals for all 6 substance categories, including the requirement that lead not exceed 0.1% by weight in homogeneous materials. Where designed to be soldered at high temperatures, RoHS compliant products are suitable for use in specified lead-free processes.

**ams Green (RoHS compliant and no Sb/Br):** ams Green defines that in addition to RoHS compliance, our products are free of Bromine (Br) and Antimony (Sb) based flame retardants (Br or Sb do not exceed 0.1% by weight in homogeneous material).

**Important Information:** The information provided in this statement represents ams AG knowledge and belief as of the date that it is provided. ams AG bases its knowledge and belief on information provided by third parties, and makes no representation or warranty as to the accuracy of such information. Efforts are underway to better integrate information from third parties. ams AG has taken and continues to take reasonable steps to provide representative and accurate information but may not have conducted destructive testing or chemical analysis on incoming materials and chemicals. ams AG and ams AG suppliers consider certain information to be proprietary, and thus CAS numbers and other limited information may not be available for release.

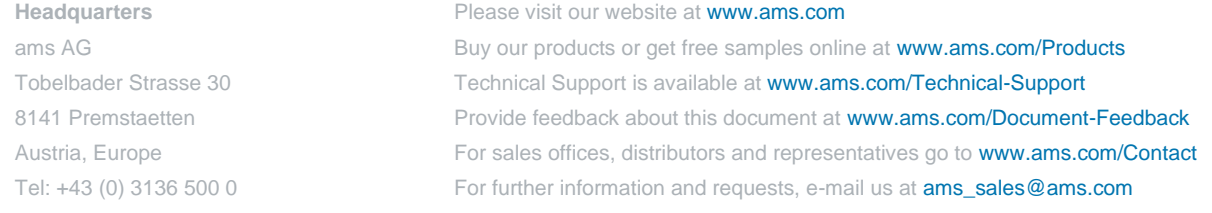